**Das Display entsperren | Unlocking the display | Sbloccare il display | Desbloquear la pantalla | Déverrouillage de l'écran | Låsa upp displayen**

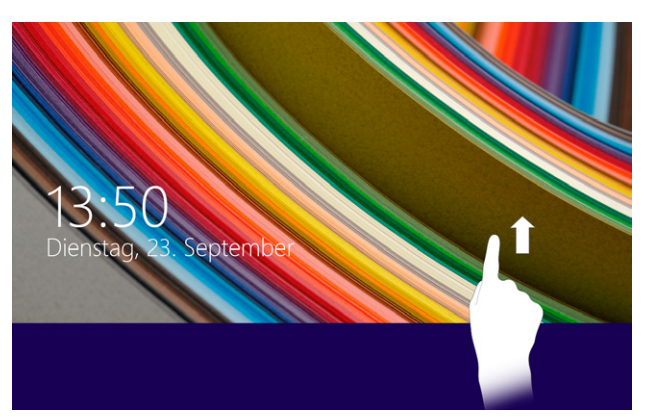

#### **Ein Element auswählen | Selecting an element | Selezionare un elemento | Seleccionar un elemento | Sélection d'un élément | Välja en komponent**

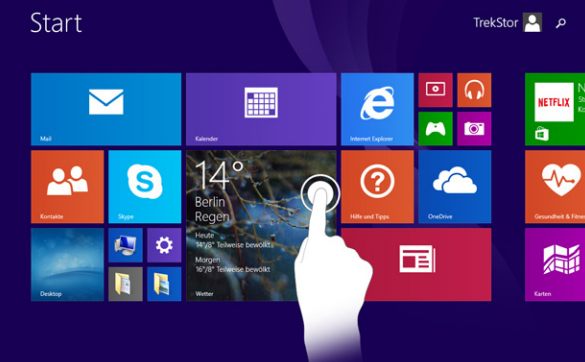

#### **Das SurfTab in Betrieb nehmen**

- **a** Verbinden Sie zunächst den Steckdosenadapter (B) mit dem Netzteil (A). Legen Sie den Steckdosenadapter so auf das Netzteil, dass die 3 Nasen im äußeren Kreis des Adapters in den 3 Aussparungen am Netzteil liegen. Drehen Sie den Adapter kurz im Uhrzeigersinn, bis der Adapter mit einem deutlichen Klick im Netzteil einrastet.
- **b** Verbinden Sie nun das fertig zusammengebaute Netzteil mit dem SurfTab und einer Steckdose und laden Sie das SurfTab vollständig auf.
- **c** Drücken Sie für ca. 2-3 Sekunden den Ein-/Ausschalter, um das SurfTab einzuschalten.
- **d** Befolgen Sie anschließend die Anweisungen des Start-Assistenten, um Ihr SurfTab einzurichten.
- i Im Laufe des Start-Assistenten werden Sie aufgefordert, sich mit Ihrem Microsoft-Konto anzumelden. Falls Sie das nicht tun möchten, tippen Sie links unten auf "Haben Sie noch kein Konto?/ Neues Konto erstellen" und im daraufhin erscheinenden Screen links unten auf "Ohne Microsoft-Konto anmelden".
- **e** Nach Beendigung des Start-Assistenten wird Ihr SurfTab konfiguriert. Dies kann einige Minuten in Anspruch nehmen. Schalten Sie das SurfTab in dieser Zeit nicht aus!

■ Aktivieren Sie den Standby-Modus, wenn Sie das SurfTab nicht verwenden. Drücken Sie dazu kurz den Ein-/Ausschalter.

■ Deactivate the WiFi function when it is not in use. ■ Only leave the device connected until it is fully charged. ■ Reduce the display brightness in the unit settings. ■ Switch to standby mode when the SurfTab is not in use. To do so, press (but do not hold down) the on/off switch.

■ Quando non se ne fa uso, disattivare la funzione WLAN. ■ Lasciare il dispositivo collegato all'alimentatore finché non è

■ Ridurre la luminosità del display nelle impostazioni del dispositivo. ■ Quando non si utilizza il SurfTab, attivare la modalità stand-bv premendo brevemente il pulsante di accensione/spegnimento.

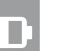

#### **Go Green**

When you first start your SurfTab, the start screen with live tiles appear. If you want to switch from this to the desktop view, tap the bottom left of the live tile with the name "Desktop". To return to the Home screen, tap the Windows button (M).

**Conserving energy**

**Rispetto dell'ambiente** 

- <sup>1</sup> Wenn Ihr SurfTab durch ein Passwort geschützt ist, müssen Sie anschließend das Passwort eingeben.
- $\iiint$  If your SurfTab is protected by a password, you must enter the password.
- **i** Se il vostro SurfTab è protetto da una password, sarà necessario inserirla.
- **i** Cuando SurfTab esté protegida con una clave, deberá ingresarla.
- i Si votre SurfTab est protégée par un mot de passe, vous devez saisir votre mot de passe dans un second temps.
- **i**) Om din SurfTab är skyddad med ett lösenord måste du ange lösenordet.

completamente carico.

- Deaktivieren Sie die WLAN-Funktion, wenn Sie sie nicht verwenden.
- Lassen Sie das Gerät nur so lange an der Steckdose, bis es vollständig geladen ist. ■ Reduzieren Sie in den Geräteeinstellungen die Displayhelligkeit.

#### **Start-Screen und Desktop-Ansicht**

Je nach Bedarf und Vorliebe können Sie entscheiden, ob Sie den für mobile Geräte optimierten Startbildschirm mit Live-Kacheln verwenden, oder ob Sie in der klassischen Desktop-Ansicht arbeiten möchten.

Beim ersten Einschalten Ihres SurfTabs erscheint der Startbildschirm mit Live-Kacheln. Wenn Sie zur Desktop-Ansicht wechseln möchten, tippen Sie links unten auf die Live-Kachel mit dem Namen "Desktop". Um zum Startbildschirm zurückzukehren, tippen Sie auf die Windows-Taste (M).

#### **Start screen and desktop view**

Depending on your needs and preference, you can decide whether to use the start screen with live tiles optimized for mobile devices, or if you want to work in the classic desktop view.

#### **Schermata Start e visualizzazione desktop**

A seconda delle vostre esigenze e preferenze, potrete decidere se utilizzare la schermata Start ottimizzata per il dispositivo mobile, con le live tile, oppure avviare la classica visualizzazione desktop.

- <sup>1</sup> Wenn Sie den Startbildschirm nach oben ziehen, gelangen e zum Applikationsmenü.
- $\iiint$  To access the application menu "pull" the Start screen with the live tiles upward.

- <sup>1</sup> Per richiamare il menù delle applicazioni "tirare" verso il basso la schermata iniziale con le live tile.
- i Para mostrar el menú de aplicaciones, "arrastre" la pantalla de nicio con pantallas dinámicas hacia arriba.
- i Pour accéder au menu de l'application, faites « glisser votre doigt » vers le haut sur l'écran d'accueil avec les vignettes dynamiques.
- i För att komma åt programmenyn ska du "dra" startskärmen med live brickor uppåt.

Alla prima accensione del vostro SurfTab verrà mostrata la schermata con le live tile. Se si desidera passare alla visualizzazione desktop, toccare in fondo a sinistra la live tile con il testo "Desktop". Per tornare alla schermata Start, toccare il tasto Windows (M).

TrekStor<sup>2</sup>

同

窟

**Das Display bewegen | Moving the display | Scorrere il** 

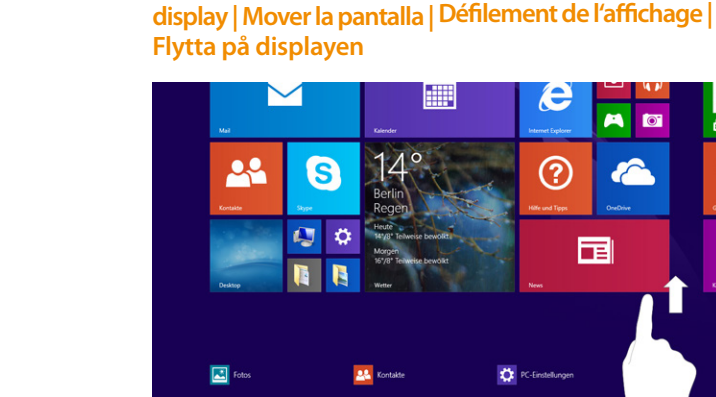

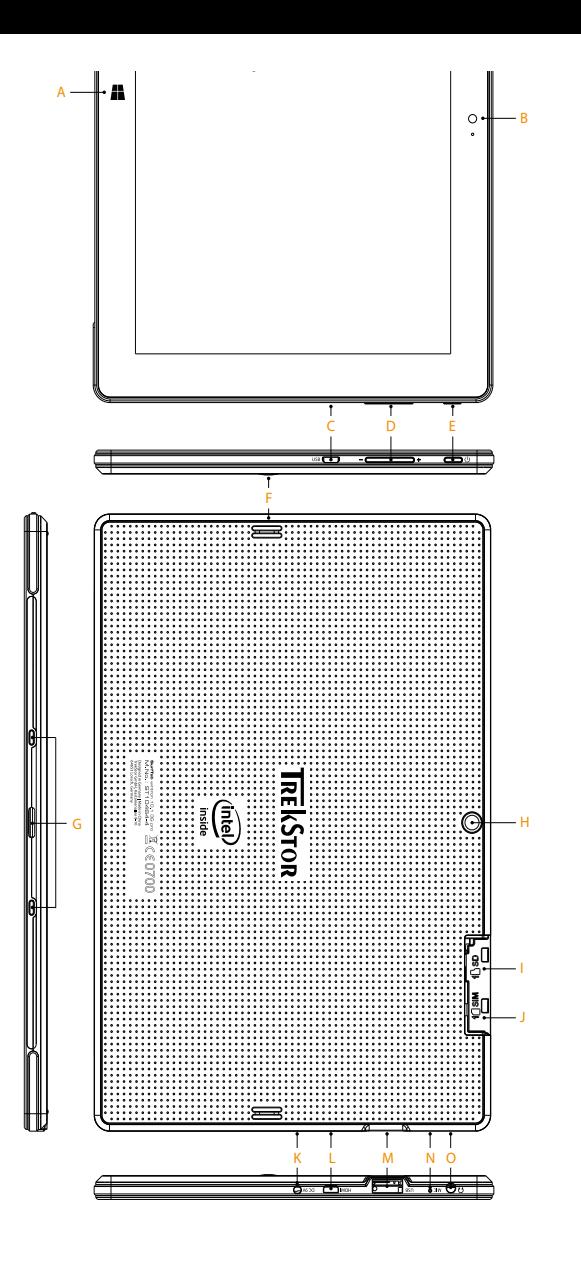

#### **Preparing the SurfTab for operation**

- **a** First connect the socket adapter (B) to the power supply (A). Insert the socket adapter into the power supply in such a way that the 3 tabs in the outer circle of the adapter fall into the 3 slots on the power supply. Turn the adapter clockwise just until the adapter snaps into place in the power supply.
- **b** Now connect the completely assembled power supply with the SurfTab and an electrical outlet and charge the SurfTab completely.
- **c** Press the on/off switch for about 2-3 seconds to switch the SurfTab on.
- **d** Then follow the instructions in the startup wizard to set up your SurfTab.
- <sup>1</sup> During the startup, the wizard prompts you to register for your Microsoft account. If you do not want to do that, tap on the bottom left "Don't have an account?/ Create a new account" and in the screen that now appears at the bottom left "Sign in without a Microsoft account".
- **e** After completion of the startup, your SurfTab is configured. This may take several minutes to complete. Do not turn the SurfTab off during this time!

#### **Mettere in funzione il SurfTab**

- **a** Per prima cosa collegare l'alimentatore (B) al trasformatore (A). Unire trasformatore e alimentatore in modo che le 3 sporgenze nel cerchio esterno dell'adattatore corrispondano ai 3 incavi del trasformatore. Ruotare leggermente l'adattatore in senso orario fino ad udire chiaramente il clic che segnala lo scatto nel trasformatore.
- **b** Collegare ora il trasformatore montato al SurfTab e a una presa di corrente; ricaricare completamente il SurfTab.
- **c** Premere il pulsante di accensione/spegnimento per circa 2-3 secondi al fine di accendere il SurfTab.
- **d** In seguito seguire le indicazioni della procedura d'assistenza iniziale per configurare il SurfTab.
- i Nel corso della procedura d'assistenza iniziale, sarete invitati a registrare le Microsoft del vostro conto. Se si desidera saltare questo passaggio, toccare in basso a sinistra "Non hai un account?/ Crea un nuovo account"; nella schermata che si presenterà toccare in basso a sinistra "Accedi senza un account Microsoft".
- **e** Al termine della procedura d'assistenza iniziale il vostro SurfTab risulterà configurato. Questo può richiedere alcuni minuti. Non spegnere il SurfTab in questo periodo di tempo!

窟

### **Startbildschirm | Start screen | Schermata Start**

Start

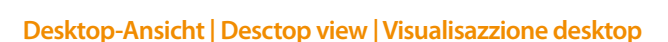

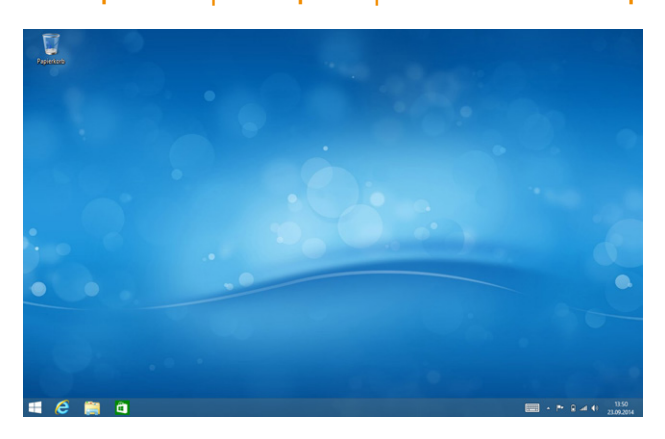

**A**

**B**

# i

EN

# A) Windows button

B) Camera front

E) On/off switch F) Speaker G) Keyboard dock H) Camera back I) microSD/SDHC card slot J) Micro-SIM card slot K) Mains input

M) USB-A socket N) Microphone O) Audio out socket IT

A) Pulsante Windows B) Fotocamera frontale

- C) Micro-USB socket D) Volume control
	- D) Regolazione volume
	-
	- F) Altoparlante
	- G) Dock per tastiera
	-
	- microSD/SDHC
	- J) Lettore di schede
	- Micro-SIM
	-
	- M) Presa USB-A
	- N) Microfono
- 
- - O) Presa di uscita audio
- -

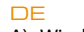

- A) Windows-Taste
- B) Kamera Frontseite
- C) Micro-USB-Buchse
- D) Lautstärkeregelung
- E) Ein-/Ausschalter
	-
- F) Lautsprecher
- G) Tastatur Dock
- H) Kamera Rückseite
- I) microSD/SDHC-
- Karteneinschub
- J) Micro-SIM-Karteneinschub
- K) Ladebuchse
- L) Micro-HDMI®-Buchse
- M) USB-A-Buchse
- N) Mikrofon
- O) Audio-Out-Buchse

## **Charm Bar**

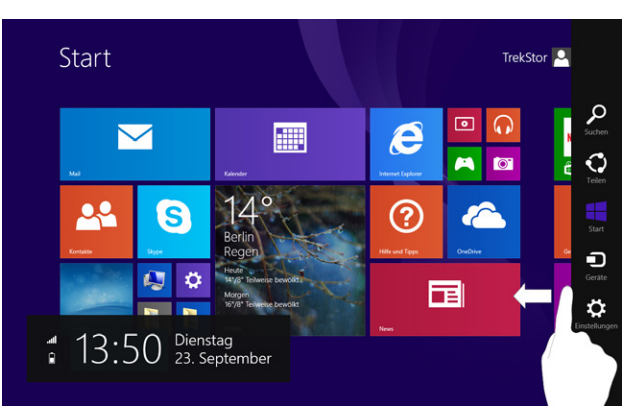

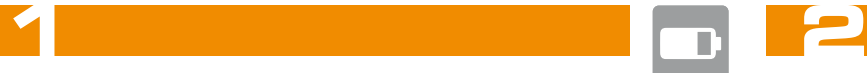

# ES

- C) Presa Micro-USB
- E) Pulsante di accensione/
- spegnimento
- 
- H) Fotocamera posteriore
- I) Lettore di schede
- 
- 
- L) Micro-HDMI® socket K) Ingresso rete
	- L) Presa Micro-HDMI®
	-
	-
	- SE A) Windows-knapp B) Kamera Framsida
- E) Bouton marche/arrêt C) Micro-USB-uttag D) Volymknapp E) Av-/På-knapp
	- F) Högtalare G) Dock för tangentbord
	- H) Kamera Baksida microSD/SDHC-
- carte microSD/SDHC kortplats
	- J) Micro-SIM-kortplats K) Elnatets ingang
	- L) Micro-HDMI®-uttag
	- M) USB-A-uttag
- L) Port Micro HDMI® N) Mikrofon
	- O) Audio-Out-uttag
	-
- N) Microphone O) Port de sortie audio
- A) Tecla Windows B) Cámara frontal
- C) Conector Micro-USB
- D) Control de volumen
- E) Interruptor de
- encendido/apagado
- F) Altavoz G) Dock para el teclado
- H) Cámara posterior
- I) Ranura para tarjetas microSD/SDHC
- J) Ranura para tarjetas
- Micro-SIM K) Entrada de
- alimentacion
- L) Conector Micro-HDMI®
- M) Conector USB-A
- N) Micrófono O) Conector Audio Out

FR

A) Bouton Windows B) Caméra vue de face C) Port Micro USB D) Réglage du volume

F) Haut-parleur G) Dock pour clavier H) Caméra vue de derrière I) Logement pour

J) Logement pour Micro SIM K) Entree secteur

M) Port USB-A

- Desactive la función WLAN cuando no la esté usando.
- Deje el dispositivo enchufado solo hasta que esté completamente cargado.
- Reduzca el brillo en la configuración del dispositivo.
- Active el modo de espera cuando no utilice la SurfTab. Para ello, pulse brevemente el interruptor de encendido/apagado.

- Désactivez la fonction WLAN lorsque vous ne l'utilisez pas.
- Laissez l'appareil branché juste le temps qu'il soit complètement chargé.
- Réduisez la luminosité de l'écran dans le réglage des appareils.
- Activez le mode veille lorsque vous n'utilisez pas la SurfTab. Pour cela, appuyez brièvement sur le bouton marche/arrêt.

- Inaktivera WLAN-funktionen när du inte använder den.
- Ha bara enheten kopplad till uttaget tills den är helt laddad.
- Minska i enhetens inställningar skärmens ljusstyrka.
- Aktivera Standby-läget när du inte använder din SurfTab. Detta gör du genom att snabbt trycka på På/Av-knappen.

- **Um die ausführliche Bedienungsanleitung herunterzuladen, gehen Sie auf www.trekstor.de. Wählen Sie dort das Produkt "SurfTab wintron 10.1" aus und klicken Sie auf der Produktseite auf "Downloads".**
- Sollte sich Ihr Tablet "aufhängen" und nicht mehr reagieren, konsultieren Sie bitte die FAQs auf unserer Homepage unter www.trekstor.de.
- Der Lieferumfang des Gerätes kann je nach Land und Ausstattungsvariante variieren.
- Weitere Produkte und Zubehör erhalten Sie unter www.trekstor-onlineshop.de.
- **To download the full operating instructions, go to www.trekstor.de. There select product "SurfTab wintron 10.1", and click on the product page on "Downloads".**
- Consult the FAQs on our home page at www.trekstor.de if your SurfTab "freezes"and no longer responds.
- The scope of delivery may vary from one country to another and depending on the version.
- Visit www.trekstor-onlineshop.de for additional products and accessories.
- **Per scaricare le istruzioni per l'uso dettagliate, andare su www.trekstor.de. Selezionare quindi il prodotto "SurfTab wintron 10.1" e cliccare sulla pagina del prodotto in "Download".**
- Nel caso in cui il SurfTab si blocchi e non reagisca più ai comandi, si prega di consultare le FAQ disponibili alla nostra home page www.trekstor.de.
- La fornitura del prodotto può variare a seconda del paese e della variante acquistata.
- Ulteriori prodotti e accessori sono disponibili alla pagina www.trekstor-onlineshop.de.

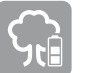

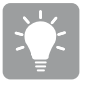

#### **Protección del medioambiente**

#### **Protection de l'environnement**

#### **Skona miljön**

i

#### **Puesta en funcionamiento de la SurfTab**

- **a** Conecte el adaptador de tomacorriente (B) con la fuente de alimentación (A). Coloque el adaptador de tomacorriente de tal manera en la fuente, que las 3 narices del círculo exterior del adaptador entren en las 3 ranuras de la fuente. Gire suavemente en sentido horario hasta que el adaptador encaje en la fuente mediante un clic.
- **b** Conecte finalmente la fuente ya preparada a la SurfTab y a un tomacorriente y cárgue la SurfTab completamente.
- **c** Pulse el interruptor de encendido/apagado durante unos 2-3 segundos para iniciar la SurfTab.

**d** Siga las instrucciones del asistente de inicio, para configurar su SurfTab.

Intel® HD **Graphics** 

- i Durante el proceso del asistente de inicio se le solicitará que se registre con su cuenta de Microsoft. Si no quisiera hacerlo, toque abajo a la izquierda en la "¿No tienes una cuenta / Crear una nueva cuenta?" y en la pantalla que aparece abajo a la izquierda en "Iniciar sesión sin cuenta Microsoft".
- **e** Al finalizar el asistente de inicio se configurará su SurfTab. Esto podrá demorar algunos minutos. ¡No apague la SurfTab durante este proceso!

**2**

#### **Menú Inicio y visualización del escritorio**

De acuerdo a sus necesidades y gustos podrá decidir si desea utilizar le menú Inicio optimizada para dispositivos móviles con ventanas dinámicas o si desea utilizar la visualización clásica de escritorio.

Al encender por primera vez su SurfTab aparecerán en le menú Inicio las ventanas dinámicas. Si desea cambiar esta configuración a la visualización clásica de escritorio, toque abajo a la izquierda en la ventana dinámica con el nombre "Escritorio". Para volver en le menú Inicio, toque en la tecla Windows (M).

#### **Écran Démarrer et Bureau**

En fonction de vos besoins et de vos préférences, vous pouvez décider d'utiliser l'écran Démarrer optimisé pour les appareils mobiles avec les vignettes dynamiques ou si vous souhaitez travailler avec l'affichage bureau classique.

Lorsque vous allumez votre SurfTab pour la première fois, l'écran Démarrer apparaît avec les vignettes dynamiques. Si vous souhaitez passer à l'affichage bureau, tapez en bas à gauche sur la vignette dynamique avec le nom « Desktop ». Pour revenir à l'écran Démarrer, appuyez sur le bouton Windows (M).

#### **Startskärm och skrivbord**

Beroende på dina behov och önskemål kan du välja att använda den för mobila apparater optimerade startskärm med Live brickor, eller om du vill arbeta i den klassiska skrivbord:

När du startar din SurfTab för första gång visas startskärmen med Live brickor. Om du vill växla från denna skrivbord ska du trycka längst ner till vänster på Live brickan med namnet "Skrivbord". För att gå tillbaka till startskärmen ska du trycka på Windows-knappen (M).

TrekStor GmbH Kastanienallee 8-10 64653 Lorsch, Germany

Rear 5 MP (auto focus) Front 2 MP

670 g

Copyright © 2014 · TrekStor GmbH<br>Copyright laws probibit copying any data of this product or the contents of<br>Copyright laws prohibit copying any data of this product or the permission of the solution<br>the permission of the marks by TrekStor GmbH is under license. Other trademarks and trade names are those of their respective owners. HDMI and High-Definition Multimedia Interface are trademarks or registered trademarks of INDM Licensing LLC.<br>Intel, Intel Atom and the Intel Inside logo are trademarks of Intel Corporation<br>in the U.S. and/or other countries. Microsoft and Windows are either www.trekstor.de in the European Community and other countries.

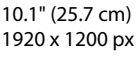

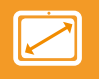

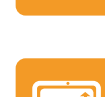

Quad core Intel® Atom™ Z3735F max. 1.83 GHz

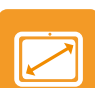

259 x 173 x 9 mm

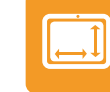

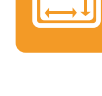

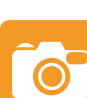

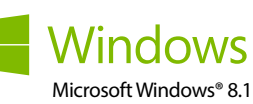

Micro-USB 2.0 Host, USB-A 2.0, Audio-out (3.5 mm), Micro-HDMI®, WiFi, Bluetooth®, 3G (Micro-SIM)

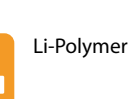

microSD/SDHC max. 32 GB

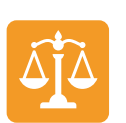

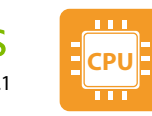

#### **Allumer la SurfTab**

- **a** Connectez tout d'abord l'adaptateur de prise (B) au bloc d'alimentation (A). Posez l'adaptateur de prise sur le bloc d'alimentation de sorte que les 3 crochets du cercle extérieur de l'adaptateur s'emboitent dans les 3 échancrures du bloc d'alimentation. Tournez brièvement l'adaptateur dans le sens des aiguilles d'une montre jusqu'à qu'il s'enclenche dans le bloc d'alimentation en faisant un clic.
- **b** Maintenant, connectez le bloc d'alimentation entièrement assemblé avec la SurfTab et un prise électrique et chargez complètement la SurfTab.
- **c** Appuyez pendant environ 2-3 secondes sur l'interrupteur Marche/Arrêt pour allumer la SurfTab.
- **d** Ensuite, suivez les instructions de l'assistant de démarrage pour installer votre SurfTab.
- **i**) Vous serez invité à vous connecter en utilisant votre compte Microsoft au cours de l'assistant de démarrage. Si vous ne souhaitez pas procéder ainsi, tapez à gauche sur « Vous n'avez pas de compte ? / Créer un nouveau compte » et sur « Se connecter sans compte Microsoft » dans l'écran qui apparaît en bas à gauche.
- **e** À la fin de l'assistant de démarrage, votre SurfTab est configurée. Cela peut prendre plusieurs minutes. N'éteignez pas la SurfTab pendant ce temps !

#### **Att använda SurfTab**

- **a** Anslut först uttagsadaptern (B) till nätaggregatet (A). Sätt uttagsadaptern på nätaggregatet så att de 3 flikarna i den yttre cirkeln av adaptern sitter i de 3 spåren på nätaggregatet. Vrid adaptern medurs tills adaptern klickar fast med en tydlig klick i nätaggregatet.
- **b** Koppla nu ihop det sammansatta nätaggregatet med SurfTab och ett vägguttag och ladda SurfTab helt.
- **c** Tryck i ca 2-3 sekunder av-/på-knapp för att sätta på SurfTab.
- **d** Följ sedan anvisningarna i Startguiden för att ställa in din SurfTab.
- **i**) Under Startguiden uppmanas du att logga in med ditt Microsoft-konto. Om du inte vill göra det ska du trycka längst ner till vänster på "Har du inget konto / Skapa ett nytt konto" och sedan ska du på skärmen som kommer upp trycka längst ner till vänster på "Logga in utan ett Microsoft-konto".
- **e** Efter att ha avslutat startguiden kommer din SurfTab att konfigureras. Detta kan ta några minuter. Stäng inte av SurfTab under denna tid!

#### **Menú Inicio | Écran Démarrer | Startskärm**

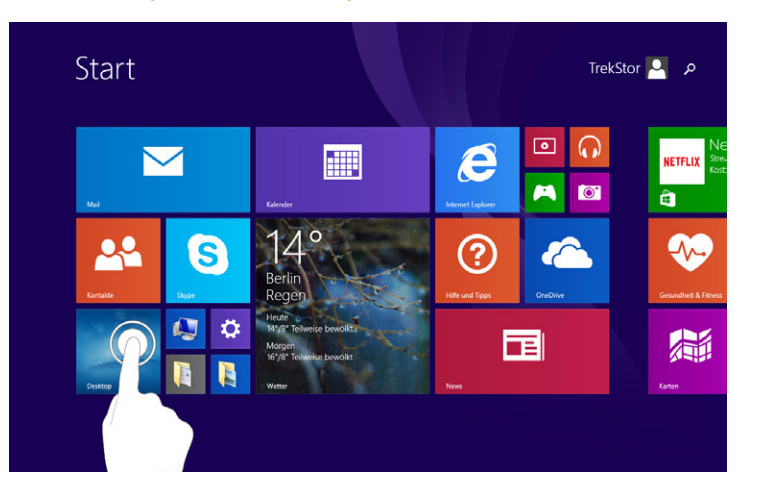

#### **Visualización del escritorio | Affichage Bureau | Skrivbord**

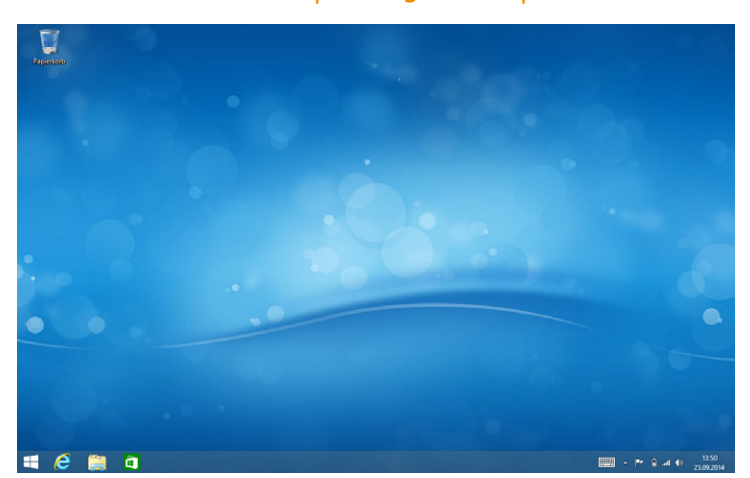

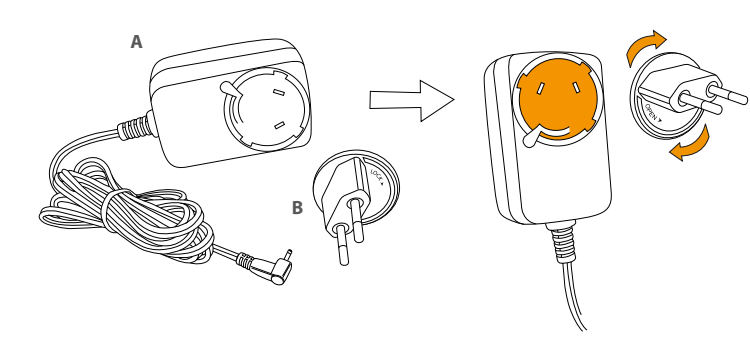

QG-STW1013GP-LC1-V1-20-141031

## **SurfTab®** wintron 10.1 3G pro

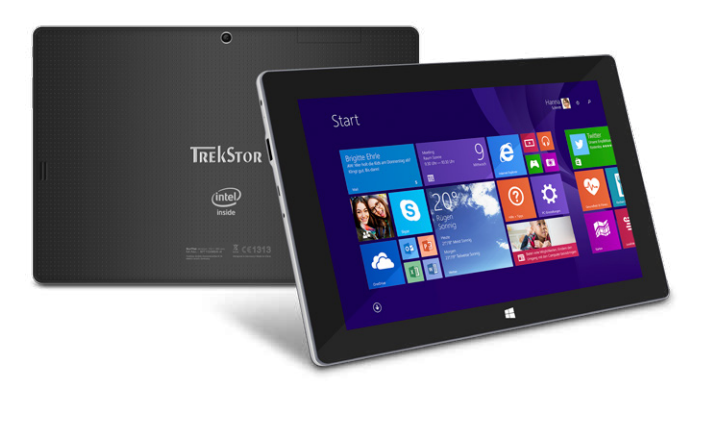

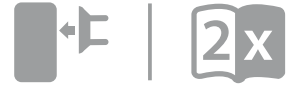

- **Para bajar el manual de instrucciones detallado, diríjase a www.treksto.de Allí elija el producto:** "**SurfTab wintron 10.1**" **y haga clic en la página del producto en** "**Descargas**"**.**
- Si su SurfTab "se cuelga" y deja de responder, consulte las preguntas frecuentes en nuestra página de inicio, en www.trekstor.de.
- El paquete del dispositivo puede variar dependiendo del país y la variante de equipa miento.
- Todos los productos y accesorios se encuentran disponibles en www.trekstor-onlineshop.de.
- **Pour télécharger la notice d'utilisation complet, allez sur www.trekstor.de. Sélectionnez un produit ici : « SurfTab wintron 10.1 » et cliquez sur la page du produit sur » Downloads ».**
- Si votre SurfTab reste bloquée et ne réagit plus, veuillez consulter la FAQ sur notre site Internet à l'adresse www.trekstor.de.
- Le contenu de la livraison de l'appareil peut varier en fonction du pays et de la version de l'équipement.
- D'autres produits et accessoires sont disponibles sur www.trekstor-onlineshop.de
- **För att ladda ned den fullständiga bruksanvisningen går du till www.trekstor.de. Välj där produkten:** "**SurfTab wintron 10.1**" **och klicka på produktsidan på** "**Downloads**"**.**
- Om din SurfTab skulle "frysa" och sluta reagera ska du gå till Vanliga frågor och svar på vår hemsida www.trekstor.de.
- Vad som ingår i leveransen av enheten kan variera beroende på land och utrustningsvariant.
- Fler produkter och tillbehör kan du beställa från www.trekstor-onlineshop.de.

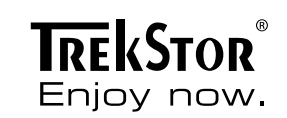